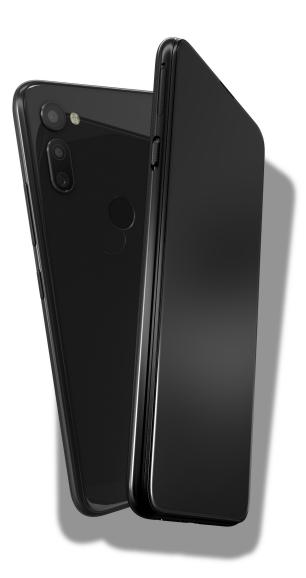

# Carbon

**Complete User Manual** 

# Carbon

# About this manual

- · To make sure that you use your smartphone correctly, please read this manual carefully before you start using it.
- Some of the images and screenshots shown in this manual may differ slightly from those of the final product. Likewise, due to firmware updates, it is possible that some of the information in this manual does not correspond exactly to the operation of your device.
- Suro shall not be held liable for any issues relating to performance or incompatibility resulting from modification of the registry settings by the user. Nor shall it be held liable for any incompatibility issues with third-party applications available through the app stores.

#### Icon guide

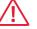

Danger: situations that could pose a risk to personal safety or health.

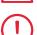

Warning: situations that could pose a risk to the correct functioning of the device but not to personal safety or health

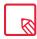

Tip: additional information to help you make the most of your device.

#### Trademarks

The Google<sup>™</sup> logo, Android<sup>™</sup> and other brands, are registered trademarks of Google Inc.

Wi-Fi<sup>\*</sup> is a registered trademark of the Wi-Fi Alliance. Bluetooth<sup>\*</sup> is a registered trademark of Bluetooth SIG, Inc. MicroSD<sup>TM</sup> and the corresponding logo are registered trademarks of SD-3D, LLC.

Qualcomm is a registered trademark of Qualcomm Incorporated, registered in the USA and other countries.

All other trademarks are the property of their respective owners. All rights reserved.

© 2019 Mundo Reader SL. All rights reserved. The reproduction, copying, distribution, publication or modification of this material is strictly prohibited unless carried out with the express prior written consent of Mundo Reader. As a sole exception to the previous, Mundo Reader authorises the translation to other languages for educational purposes only. Profit making or commercial purposes are forbidden. The clarification:"The present text is not an official translation" must be included in these translations. Mundo Reader shall not be responsible for the accuracy of said translations and reserves the right to request their removal from the public domain if it sees.

# Index

- 07 Before You Start
- 07 Box Contents
- 08 Product Overview
- 09 Getting Started
- 09 Inserting the SIM cards
- 10 Switching the Device On and Off
- 11 Inserting and Removing the microSD Card
- 12 Charging the Device and Transferring Files
- 14 Setup Wizard
- 15 Learning to Use the Multi-Touch Screen
- 17 Desktop Features
- 17 Adjusting Screen Rotation
- 17 Buttons and Icons
- 18 Screen Lock
- 19 Home Screen
- 22 Status Bar
- 23 Notification Bar
- 26 Lock Screen
- 27 Keyboard
- 28 Telephone
- 28 Managing Contacts
- 31 Calls
- 35 SMS and MMS

| 37  | Settings                             |
|-----|--------------------------------------|
| 38  | NETWORK AND INTERNET                 |
| 38  | Wi-Fi                                |
| 38  | Mobile Network                       |
| 38  | Data Usage                           |
| 39  | VPN                                  |
|     |                                      |
| 39  | Aeroplane mode                       |
| 39  | Bluetooth                            |
| 40  | Cast screen                          |
| 40  | NFC                                  |
| 40  | Android Beam                         |
| 41  | APPS AND NOTIFICATIONS               |
| 41  | Postpone Individual Notifications    |
| 42  | Notification Channels and Categories |
| 42  | Notification Dots                    |
| 42  | Background colours                   |
| 42  | -                                    |
| 42  | Quick Settings                       |
| 43  | BATTERY                              |
| 44  | DISPLAY                              |
| 45  | SOUND                                |
| 47  | STORAGE                              |
| 47  | SECURITY AND LOCATION                |
| 48  | Device Security                      |
| 48  | Privacy                              |
| -10 | Thvacy                               |
| 49  | ACCOUNTS                             |
| 49  | ACCESIBILITY                         |
| 49  | Accesibility scan                    |
| 49  | Accesionity scan                     |
| 50  | GOOGLE                               |
| 51  | SYSTEM                               |
| 51  | Languages and Input                  |
| 51  | Gestures                             |
| 51  | Date and Time                        |
| 52  | Backup                               |
| 52  | •                                    |
|     | Reset Options                        |
| 52  | System Update                        |
| 52  | Scheduled Power On and Off           |

#### 52 ABOUT PHONE

- 53 Multimedia
- 63 Photos
- 54 Apps
- 54 Individual Permission for Apps from Unknown Sources
- 55 Play Store
- 55 Chrome
- 56 Calendar
- 56 Maps and GPS Navigation
- 57 Email
- 58 Calculator
- 58 Clock

#### 59 Useful Advice

- 59 OTA Updates
- 59 Autofill Service
- 59 Smart Text Selection
- 59 Progressive Installation Progress Bar
- 60 New emojis
- 60 Compress Files
- 60 New Picture-in-Picture Option (PiP)

#### 61 Appendices

- 61 Appendix A: Technical Specifications
- 61 Appendix B: Cleaning and Safety
- 64 Appendix C: Disposing of this Product Correctly
- 64 Appendix D: Information regarding maximum transmission power and frequency bands.
- 65 Appendix E: Information on Exposure to Radio Waves and SAR (Specific Absorption Rate)

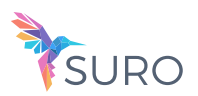

# Before You Start

# **Box Contents**

Before using your smartphone for the first time, please check the contents of the box. If any of the following items are missing, contact the vendor that sold you the device.

# ✓ Carbon✓ Type-C to Type-A USB 2.0 cable

#### // Carbon Complete User Manual - English Before You Start

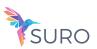

#### **Product Overview**

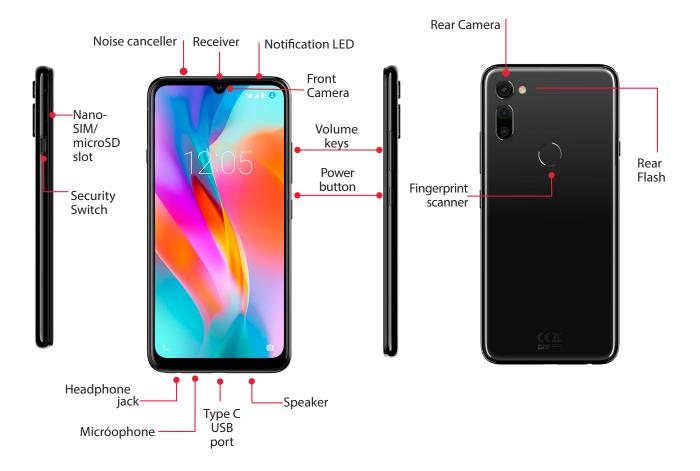

Do not attempt to remove the rear cover of your Carbon, as this may damage the device. Do not remove the battery by any means. Removing it may invalidate the warranty.

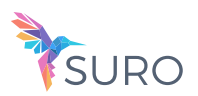

# Getting Started

#### Inserting the SIM cards

Your Carbon is a dual SIM smartphone which accepts two nano-SIM cards in the same slot.

You can access the SIM tray from the exterior of the device. Do not attempt to remove the battery cover.

Ensure the device is switched off, then extract the tray by inserting the key into the hole beside the SIM slot. Place your nano-SIM card into the tray. Make sure it is in the correct position by using the notch on the corner to guide you (see image). Insert the tray and nano-SIM into the slot.

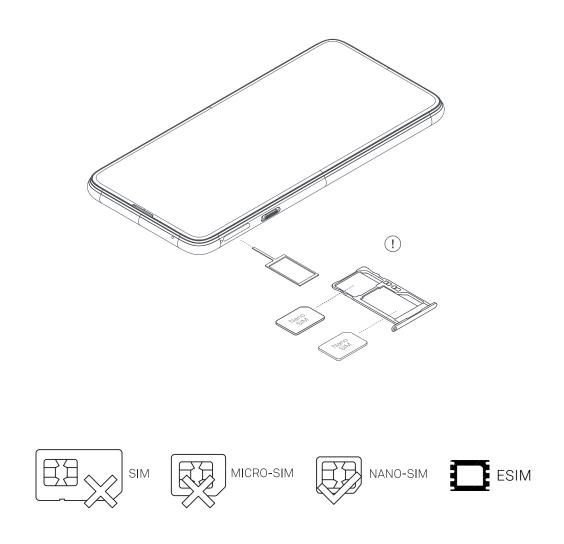

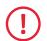

Your Carbon only accepts nano-SIM cards.

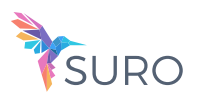

# Switching the Device On and Off

To switch on your Carbon, press and hold down the power button for a few seconds located on the side of the smartphone.

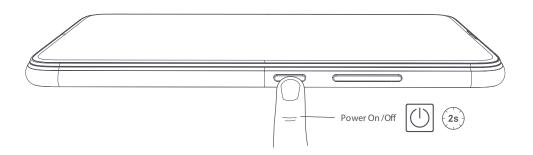

If there are two nano-SIM cards in your device, when switching it on you will need to enter the PIN for each one. Every time your Carbon detects a new SIM, a pop-up window appears informing you of the default settings for phone calls, video calls, SMS and the data connection.

To switch off your device, hold down the power button for two seconds. A menu will appear with various options. Select Power off.

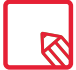

If you press briefly on the power button, the screen will switch off but not the device.

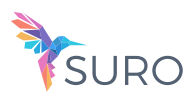

# Inserting and Removing the MicroSD Card

The internal memory of your Carbon can be expanded to 256 GB using a microSD card.

To insert a microSD card, follow these steps:

Insert the point of the SIM key into the ejector hole.

Extract the tray and place the microSD card on it. Make sure the metal pins are pointing toward the inside of the device (see image).

To remove the microSD card, follow the same steps but in reverse order, keeping in mind the following recommendations:

- a. For extra security we recommend the device be switched off before removing the microSD card.
- b. To remove it while the device is switched on, first unmount the card to avoid damaging it and losing data. To do this, go to Settings > Storage > SD Card and tap the (Unmount).
- c. Make sure you reinsert the tray to prevent dust or dirt from entering the device.

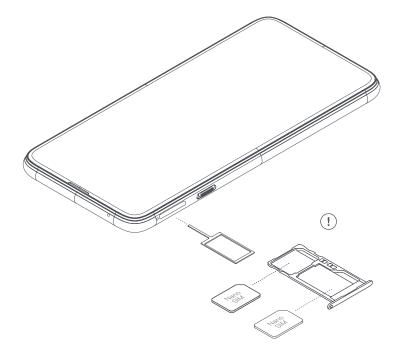

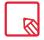

Note that the use of the microSD card will be limited to Portable storage. Applications cannot be installed on it and it will only serve to support the device>s internal memory. Only information such as photos, videos or some external application data (provided the application allows this) can be stored.

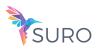

# Charging the Device and Transferring Files

Your smartphone contains a rechargeable (non-removable) 3600 mAh battery which is charged via the USB type-C port located at the bottom of the device. To charge the battery, a Type-C to Type-A USB 2.0 cable is supplied with the telephone. To charge, follow these simple steps:

- A) Using the supplied mains adapter:
  - 1. Plug the Type-A USB 2.0 of the cable into the USB port of the mains adapter.
  - 2. Plug the mains adapter into any standard power socket (220V/50Hz).
  - 3. Plug the USB Type-C end of the cable into your smartphone's USB C port.

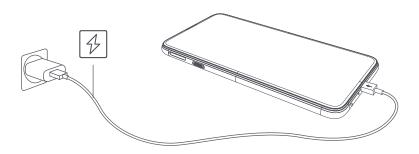

- B) Using a laptop or desktop computer:
  - 1. Connect the Type-A USB 2.0 of the cable to a compatible USB port on your computer.
  - 2. Plug the USB Type-C end of the cable into your smartphone's USB C port.

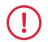

The battery in your Carbon is non-removable. Removal by anyone other than our Technical Support staff may damage the device and invalidate the Warranty.

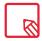

Allowing the battery to charge fully is recommended when you charge it for the first time. This will help calibrate the battery meter. Note that some batteries perform better after completing a number of charge cycles. The time required to charge your device can vary markedly depending on whether it is charged via the mains adapter or a computer USB port.

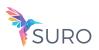

Connecting your smartphone to a computer using the USB cable also allows you to transfer files between the two devices (from its internal memory or from the inserted microSD card).This will allow you to use, copy or store images, videos, music, text documents, etc. on one or both devices.

Swipe the notification bar in order to access to the different options available. Charging is the default option, to to transfer data select the Transfer files option, it lets you access your documents from the computer.

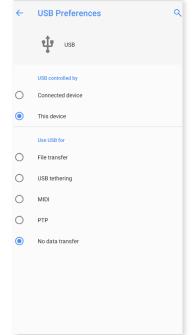

The connection options are: File transfer, USB tethering, which enables other devices to be charged from the phone battery, MIDI, which allows the connection of musical instruments or other devices with MIDI inputs, such as keyboards, PTP, for transfering pictures y No data transfer, just for charging your device.

There are a number of ways to transfer files. The following steps explain how to do this via a USB connection:

- 1. Connect your Carbon to a computer using the the Type-C to Type-A USB 2.0 cable provided. Insert the USB Type-C end of the cable into the device's USB C port, and the generic USB connector into the computer's USB port.
- 2. Select and copy the desired files to your smartphone or computer. Note that you can store them on either the telephone's internal memory or the microSD card if you are using one.

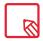

To transfer files in PTP modes between your mobile (and/or microSD card) and a Mac OS computer, download and install the free Android File Transfer application to your computer: www. android.com/filetransfer/.

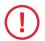

Do not disconnect the cable while files are being transferred.

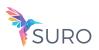

# Setup Wizard

The first time you switch on your Carbon, a setup wizard will help you to configure the basic settings for your device:

- Language
- $\cdot\,$  SIM cards
- · Wi-Fi networks
- · Google Account
- · Protect your phone

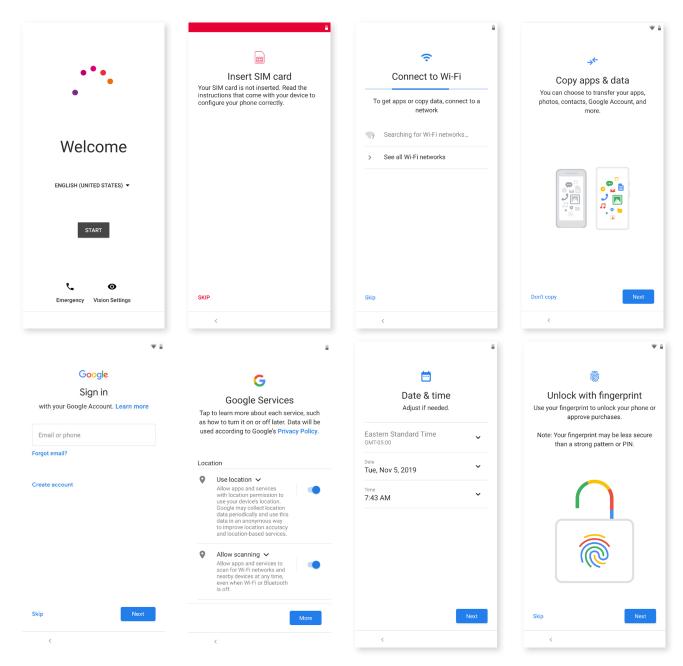

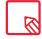

After adding your Google account you have the option to add another account in the Gmail application.

Google's anti-theft mechanism requires that you must access to the same account that you have signed in the last time, to authenticate your identity. Don't forget that the Google account and the password you added to your device before performing a factory reset.

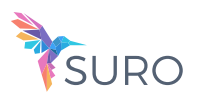

# Learning to Use the Multi-Touch Screen

Your smartphone has a capacitive multi-touch screen with five simultaneous detection points. Different movements, which are linked to different functions, can be made using these points:

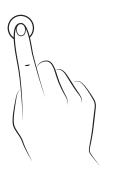

Touch. Touch the screen briefly to select an icon, open an app, activate a text-entry box, etc.

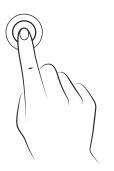

Long press. Touch the screen and hold for approximately 2 seconds to bring up an options menu.

Drag. To move an icon, longpress it, drag to the desired position and then release.

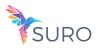

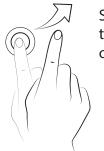

Swipe or slide. Swipe your finger left or right on the Home screen to access the extended screens. Slide it up or down to scroll through a website, list or menu.

Pinch. Place two fingers on the screen at the same time, separate them to zoom in and bring them together to zoom out.

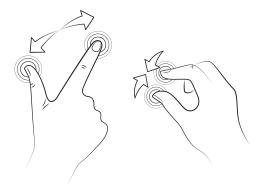

Double-tap. Tap the screen twice in quick succession to zoom in. Repeat the action to zoom out. This can also be used to activate the screen.

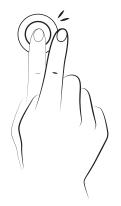

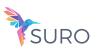

# **Desktop Features**

# Adjusting Screen Rotation

With some apps the screen will rotate automatically from portrait (vertical) to landscape (horizontal) and vice versa depending on how you are holding your device. To lock the screen rotation, go to Settings > Display > Advanced > Auto-rotate screen and disable it.

Automatic screen rotation can also be enabled or disabled using the Auto-Rotate toggle in the quick settings menu.

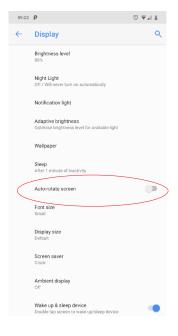

Buttons and Icons

You can return to a previous screen when using an app by pressing the Back button <. You can go to the Home screen at any time by pressing the Home button -. You can also long-press it to access the Google Assistant.

The navbar is not shown on screen by default, but if it enables you to navigate through the screens of your device with ease, you able this option in Settings > System > Gestures and Swipe up on Home button and disable that option.

| 16:25 | 5                                                                                                    | ⊕ ♥∡ ≣ 63% | 16: | 25 D                                                                                                    | ♥⊿ 8 63% | 12:45      | © H* ⊿( <b>8</b> 86 %                                            |
|-------|----------------------------------------------------------------------------------------------------|------------|-----|----------------------------------------------------------------------------------------------------|----------|------------|------------------------------------------------------------------|
| ~     | Gestures                                                                                               | ٩          | ←   | Swipe up on Home button                                                                                                    | ۹        |            |                                                                  |
|       | Jump to camera<br>On<br>Swipe up on Home button<br>On<br>Lift to check phone<br>Off<br>Prevent ringing |            |     | •••••                                                                                                    |          |            |                                                                  |
|       | On (vibrate)                                                                                           |            |     | Swipe up on Home button<br>To exitch apps, skipe up on the Home<br>button. Swipe up again to see all apps.<br>Works for an aysorem. You'll on longert<br>an Overview button at the bottom-right of<br>your screen. | nave     |            |                                                                  |
|       |                                                                                                    |            |     |                                                                                                    |          |            | Google                                                           |
|       |                                                                                                    |            |     |                                                                                                    |          | <b>Q Q</b> | <ul> <li>Solution</li> <li>Solution</li> <li>Solution</li> </ul> |
|       | <                                                                                                    |            |     | <                                                                                                    |          |            | 0 •                                                              |

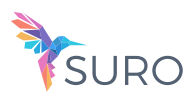

The Safety Switch is located on the left side of the device. This button has three positions:

- 1. Normal mode: All functionalities are enabled.
- 2. Privacy mode: Camera and microphone are disabled.
- 3. Total privacy mode: In addition to the camera and microphone, data usage is disabled.

# Screen Lock

| 09:22 | ρ                                                                    | © ♥⊿ £ |
|-------|----------------------------------------------------------------------|--------|
| ÷     | Display                                                              | ۹      |
|       | Brightness level                                                     |        |
|       | Night Light<br>Off / Will never turn on automatically                |        |
|       | Notification light                                                   |        |
|       | Adaptive brightness<br>Optimise brightness level for available light |        |
|       | Wallpaper                                                            |        |
|       | Sleep<br>After 1 minute of inactivity                                |        |
|       | Auto-rotate screen                                                   |        |
|       | Font size<br>Small                                                   |        |
|       | <b>Display size</b><br>Default                                       |        |
|       | Screen saver<br>Clock                                                |        |
|       | Ambient display<br>Off                                               |        |
|       | Wake up & sleep device<br>Double tap screen to wake up/sleep device  |        |
| _     | Device theme<br>Automatic (based on wallpaper)                       |        |

By default, the screen of your smartphone will lock itself automatically after a prolonged period of inactivity. To set the length of this time period, go to Settings > Display > Advanced > Screen saver and select the desired value. To switch the screen off manually, press the power button briefly.

To unlock the screen, press the power button briefly and the screen will come on, displaying the unlock option. The screen will turn on and display the configured lock option. To change the lock option, go to Settings > Security and location > Device security > Screen lock and choose from the following: None, Swipe, Pattern, PIN or Password.

You can create a message to be displayed on the lock screen by tapping the 🗱 icon to the right of the Screen lock option.

Your device comes with a function that lets you lock and unlock the phone by double tapping the screen. Double-tapping any part of the screen will make it turn on and request the unlock pattern. Double-tap again to turn it off.

This feature is disabled by default. You can activate it via Settings > Display > Advanced > Wake up & sleep device.

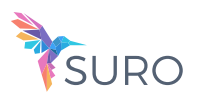

#### Home Screen

The Home screen or Desktop is the main access route to the tools and apps installed on your Aquaris. From here you can check the status of your device, visit websites, open apps, etc.

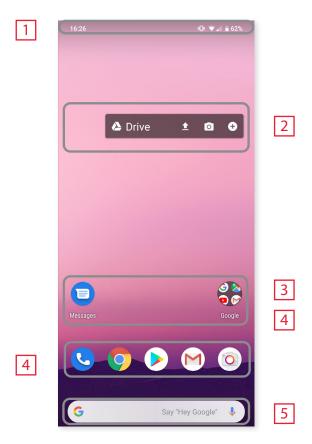

- 1 Status and notification bar. Check the time, Wi-Fi signal, network coverage for each SIM, audio profile, Bluetooth status and remaining battery power. Notifications such as missed calls, messages, etc. appear here. The quick settings and notifications are found in the same area. Swipe the bar downward to open it out. A first swipe will show a row of six quick settings tiles: A second swipe will reveal the rest of the tiles.
- 2 Widget. Install widgets, such as Google cards (in the illustration), time, news, calendar, etc.
- 3 Shortcuts. These give you quick access to the apps you use most frequently.
- 4 Access to the apps drawer. Access all the applications installed on your device by swiping from the bottom of the screen.
- 5 Google Search. Tap the search bar to enter the text you want to search for on the internet. Voice searches can also be performed.

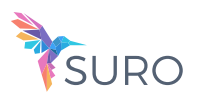

#### Customising the Home screen

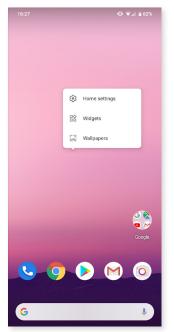

The Home screen can be extended to the right. To scroll through the Home screen and Extended screens swipe right or left. You can customise these screens with images, shortcuts, apps and widgets.

To change the wallpaper or add a widget, press and hold on one of the screens until a pop-up window appears containing these options:

 Wallpapers: select the image you want to use as a background for the Home Screen and Extended Screens then tap Set wallpaper to confirm. If the selected image is too large it will need to be cropped.

 Widgets: select the widgets you want to have on the Home Screen. They are distributed vertically and in alphabetical order to make them easier to find. Widgets belonging to the same app are positioned horizontally for more clarity. Long-pressing the sidebar displays the first letter of the applications, facilitating their identification.

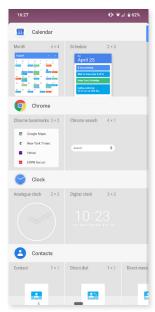

- Settings: Two options for customising the Home screen are found here.
  - Display Google application: This function is enabled by default. Swipe the screen rightward to access Google Now, which lets you view cards and perform searches. This will have to be set beforehand by going to Settings > Google > Search > Your feed and ticking the box.
  - Allow home screen rotation: by default, the desktop is configured to be used vertically. Enable this option to use it horizontally. In this way you can rotate both the home screen and the apps drawer.

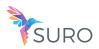

To create a shortcut to an app or contact go to the apps drawer, press on the app's icon and drag it to the desired position on the desktop.

App shortcuts can also be created from an app icon regardless of whether it is on the Home screen or in the apps drawer. Long-pressing an app icon reveals a menu containing quick actions or shortcuts offered by the said app.

For example, you can create a reminder or event by long-pressing the Google Calendar icon, or access Battery settings, Data usage or Wi-Fi by long-pressing the Settings icon.

Tapping elsewhere on the screen will make the shortcuts menu disappear.

An app shortcut can be added to the Home screen by long-pressing and then dragging it to the desired position.

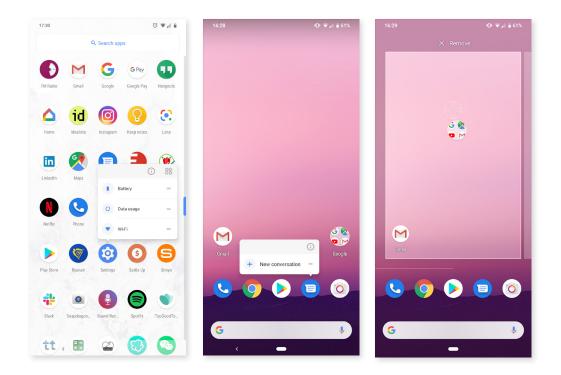

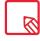

Not all apps have app shortcuts.

#### Grouping items into folders

Drag one item on top of another that is to be stored in the same folder. A folder will be created and the items placed inside it automatically. To place another item into this folder, simply drag it in. To name a folder (or rename an existing one), tap to open it, then tap the "Unnamed folder" option. The keypad will then appear, enabling you to type in the name of the folder. Items can be removed from the folder by opening it and dragging them out.

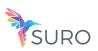

Moving, deleting or uninstalling items on the Home Screen

To move an item on the Home screen, long-press it to detach it from the background, drag it to the desired position and release. You can also move items from one extended screen to another by dragging them to the screen's edge.

To delete an item drag it to the cross labelled Remove. When the icon turns grey, release it to delete.

To uninstall an app drag it to the labelled Uninstall **T** . When the icon turns red, release it to uninstall.

To obtain information on an app, drag it to the icon (i) labelled App info. When the icon turns blue, release it.

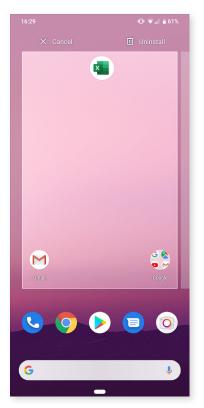

| R |
|---|
|   |

Note that only user-installed applications can be uninstalled.

# Status Bar

The Status bar contains important information on the device and is always visible at the top of the screen:

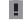

Battery almost flat.

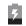

Battery charging.

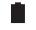

Battery fully charged.

Wi-Fi enabled and connected to a network.

Do Not Disturb mode enabled.

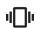

Sound off and vibrate on.

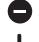

Aeroplane mode.

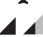

Data services enabled (this could be 4G, H+, H, 3G, E or G, according to the type of data connection and transfer speed).

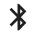

·**X**·

Bluetooth enabled.

Shows the battery level of the device connected by Bluetooth.

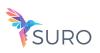

# Notification bar

The notifications and quick settings have now been integrated into one screen. To view the notifications, pull the bar down with one finger. Dismiss them all at once by tapping Clear all, or swipe them to the side one by one.

The notifications are more interactive. They're expandable, show content and are bundled by app. Replying to a message received through a messaging app can be done directly from the notification.

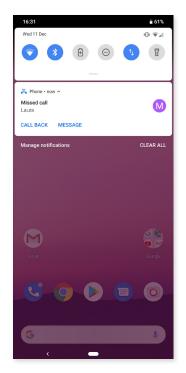

Swipe the notification gently right or left and the Settings 🏟 icon will appear, giving you access to the rest of the settings.

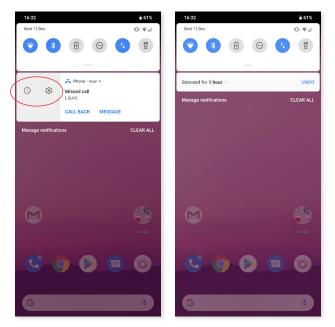

If you get a notification that you can't deal with at the time, you can now swipe the app to the right and, before discarding the notification, a clock will appear enabling you to postpone the notification so that you receive it again in an hour, or you can personalise the interval to 15 minutes, 30 minutes, or 2 hours later.

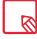

Note that replying from the notification is only possible if the app supports this feature.

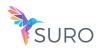

Swiping the Notification bar down with one finger reveals a row of six quick settings tiles.

Swiping it down with two fingers shows the rest of the options, which provide quick and easy access to many settings.

Use the icon  $\checkmark$  in the top right corner to choose which options to display or hide. Some options, which are hidden by default, will be explained in more detail later. The order of these can be changed by long-pressing a toggle and then dragging it to a new position.

Swip it dup again to return to the notification shade. To return to the Home screen simply tap outside of the quick settings area or swipe it upward.

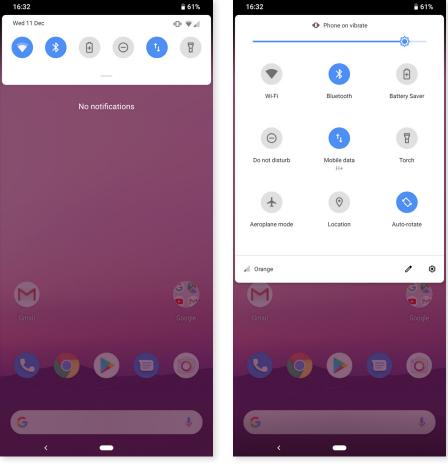

Swipe with 1 finger

Swipe with 2 fingers

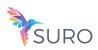

The following options can be enabled/disabled via the pull-down menu:

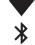

Wi-Fi: enables/disables the Wi-Fi connection.

Bluetooth: enables/disables Bluetooth.

Battery saver: displays battery usage information. Details, such as a usage graph, the battery level percentage and the approximate time remaining are shown. Battery saver mode can also be enabled/disabled here.

- Do not disturb: enables/disables Do Not Disturb mode.
- Data: check the data usage of both SIMs
- Torch: turns the torch on or off.
- Aeroplane mode: enables/disables signal reception and transmission.
- Location: enables/disables your smartphone's GPS.
- Auto-rotate: enables/disables automatic screen rotation.
- Cast screen: detects remote screens to which images and sound can be sent.
- Hotspot: enables your device to be used as a hotspot, sharing your internet access with other devices.
- Tethering: provides access to the tethering and portable hotspot settings.
- Brightness: select from adaptive or manual brightness adjustment and set the desired level.
- Notification LED: enables or disables the notification LED.
- Invert colours: inverts the colour values.
- Screenshot: takes a picture of the screen via the pull-down menu.
- Screen record: records real-time video of what is being shown on the screen.
- Suspend screen: set the amount of time before 1m the screen turns off automatically.
- NFC: enables/disables NFC.
- Sound record: opens the audio recording app.
- Lock: enables you to lock the phone.
- Data saver: enables/disables data savings by allowing control over which apps can access the mobile data network.
- Night light: enables/disables night light mode.

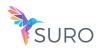

Grayscale: enables/disables grayscale mode, tha consist on changing the screen to black and white, as a reminder that we have to go to sleep.

Storage: allows access to the file storage application.

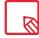

( 🗎

Advanced settings for certain functions, such as Wi-Fi or Bluetooth, can be accessed by long-pressing their icons.

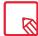

When automatic brightness is deactivated, you can adjust the brightness level of the screen by sliding your finger to the left or right.

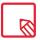

Some third-party apps let you add shortcuts, for performing specific actions, to the quick settings area.

#### Lock Screen

You can unlock your device by swipping your finger from the bottom of the screen to the top side. If a PIN or Patterns lock is enabled, it will have to be entered before being able to access any applications.

By pressing on Emergency, you can access any personal information and contacts you have added for use in the event of an emergency. You can also edit it via Settings > About phone > Emergency information.

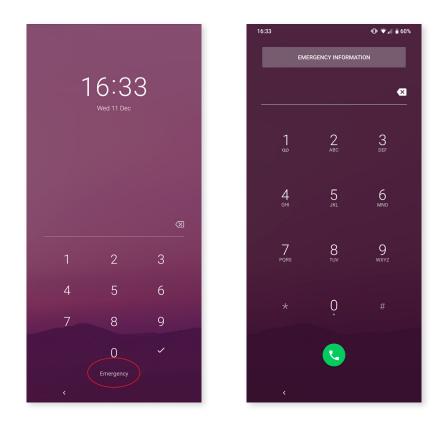

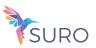

# Keyboard

Tapping a text field reveals a virtual keyboard.

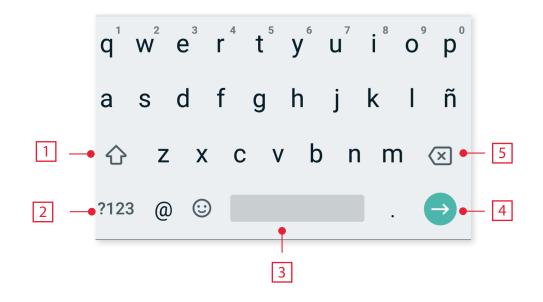

|   | 1 |  |
|---|---|--|
| [ | 2 |  |
| [ | 3 |  |
|   | 4 |  |
|   | 5 |  |

Enable/disable caps lock.

Change from letters to numbers and symbols, or vice versa.

Space.

Enter/return.

Delete.

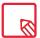

The keyboard options may vary depending on the application being used.

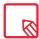

More information about keyboard settings and text input languages is available in Settings > System > Languages and input.

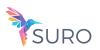

# Phone

The phone book included with our Aquaris X2 / X2 Pro is the Google Contacts app, which varies slightly from the AOSP that we were using until now. The Google Contacts app allows contacts to be saved in the app itself to avoid losing any contacts when saving them on the SIM card or Phone. The SIM is an external element that could get broken, damaged or lost, and if you change to another company, a change of the physical card is usually necessary. If they are saved in the Phone memory, if it does not switch on as normal for any reason, the information contained inside could be lost. The Google account saves a permanent backup of the contacts, which can be viewed or edited using other devices or computers simply by logging in to the same account.

# Managing contacts

The Contacts application provides access to all of your saved contacts on your SIM card, the internal memory of your device and any online accounts you have set up. You have different options available depending on where you have saved your contacts.

Using this application you can:

- $\cdot \,$  Create new contacts.
- · Update existing contacts.
- · Create groups of contacts.
- Select the lists you wish to display.
- · Make phone calls or send SMS.

#### Adding a contact

Adding a new contact to a list can be done manually via the Contacts app or from the Call log:

To add a contact manually:

- 1. Access the Contacts app.
- 2. Tapping the + icon will display a list of available accounts to which the contact can be saved.
- 3. Fill in the desired fields:
  - a. Name and surname
  - b. Telephone
  - c. Email

Tap More fields to add more details about your contact. Extra fields such as Postal address, Company, Notes, Group name, etc. are available.

4. Tap SAVE to add the contact.

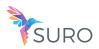

To add a contact via the Call log, tap the contact + icon to the left of the number you wish to save, then tap the Create new contact option (or add this number to an existing contact). Next, select the account to which to save the new contact and fill in the fields as described above.

Tapping the number will show a list with the following options: Create new contact, Add a contact, Send message, Block/mark as spam and Call details.

Editing an existing contact

- 1. Access the Contacts app.
- 2. Select the contact you want to edit.
- 3. Tap the 🖍 icon.
- 4. Tap on one of the existing fields to edit it, or on More fields to add new data.
- 5. Tap SAVE to save the changes.

#### Using a contact

The Contacts application can be used to communicate with previously added contacts, either by making a call, sending a text message or other.

Simply press the name of the person you want to contact to access their details. From here you can:

- · Make a phone call
  - Tap the telephone icon Second beside the number you want to call.
- $\cdot\,$  Send an SMS

- Tap **and** enter a message.

- $\cdot \,$  Send an email
  - Tap the desired email address.
- Other options (tap the **i** icon in the top right corner)
  - Delete: delete the contact.
  - Share: send information about the current contact to another contact.
  - Place on Home screen: create a shortcut to this contact on the desktop.

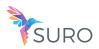

#### Create a Group of Contacts

Easily organise contacts into groups with the Contacts app. Save contacts to your Gmail account to be able to do this. For example, you can have different groups for friends, colleagues, family, etc.

To create a group:

- 1. Select the contact you want to add to a group.
- 2. Tap the **/** icon to edit the contact.
- 3. Tap More fields and slide your finger to the "Group name" field.
- 4. Select the group name or tap Create new group.
- 5. Tap SAVE to save the group. It will appear in the list of groups in the Contacts app.

#### Contacts to display

Select which contacts you want to be displayed in the list. Choose from those saved in the Gmail account or Facebook contacts, among others.

To select the lists:

- 1. Open the contacts list and press the icon •.
- 2. Select the Custom view option
- 3. Select which contact groups you want to be displayed:

#### Importing and exporting contacts

This option allows you to copy a series of contacts from one source and paste it to another account, app or the internal phone memory. To do this:

- 1. Tap the icon  $\equiv$  in the list of contacts, Settings.
- 2. From Manage contacts, tap Import /Export.
- 3. Choose from the following options: Import from SIM card, Export to SIM card, Import .vcf file, Export to .vcf file or Share all contacts.
- 4. According to the option chosen, select the location for pasting or the contacts you want to copy.

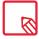

We recommend that you always save contacts to your Google account. Apart from providing you with a backup copy if your device is lost or stolen, these contacts can be remotely accessed from any other device.

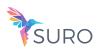

# Calls

Tap the **C** icon on the Home screen to access the call menu. Your favourite contacts appear here, defined as the people you are most frequently in touch with. Tap Contacts to open the list of contacts. From Recents you can access the chronologically ordered log for incoming and outgoing calls. This menu enables you to:

- · View the contacts that you call the most.
- · View the log for incoming and outgoing calls.
- · Make calls.

Phone calls can be made in a number of ways:

#### **VIA CONTACTS**

- 1. Access Contacts using any of the aforementioned methods.
- 2. Select the contact you wish to call by tapping their name.
- 3. Tap the telephone number or the 📞 icon to place the call.

#### VIA THE CALL LOG

- 1. Tap the icon **L** on the Home screen.
- 2. Tap Recents 🕔.
- 3. Tap the contact you want to call then tap the 📞 icon on the right.

#### VIA THE KEYPAD

- 1. Press the phone icon 📞 on the Home screen.
- 2. Press the icon to display the keypad.
- 3. Enter the number you want to call.
- 4. Press the icon **C** at the bottom of the screen to call the number you have entered.

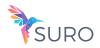

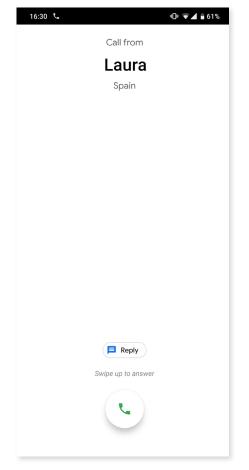

If a call is received while the device is locked you can choose to answer it, reject it or respond with a text message.

The telephone number of an incoming call will be displayed on the smartphone's screen. Available options are:

- 1. Swipe the call icon upward to accept the incoming call.
- 2. Swipe the call icon downward to reject the incoming call.
- 3. Tap the message icon to respond to the call with a text message.

If a call is received while the device is unlocked a dialogue box with a notification will appear near the top of the screen. Tap on Answer to accept the call or on Decline to reject it.

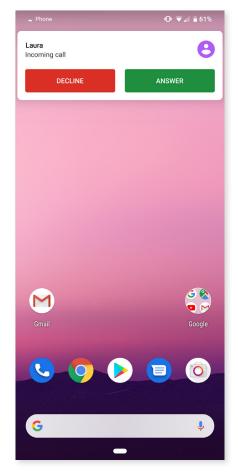

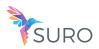

#### Options Available During a Telephone Call

At the top of the screen, the caller's name (if stored in your lists of contacts), the phone number (mobile and/or landline), the country they are calling from and the SIM card in use for this call will appear.

Various options will be displayed at the bottom of the screen during the call:

- Mute: mutes the internal microphone.
- Keypad: opens the numeric keypad.
- Speaker: activates the external speaker providing hands free functionality.
- Add call: add a third person to the conversation.
- Hold: places the current call on hold.
- End the call.

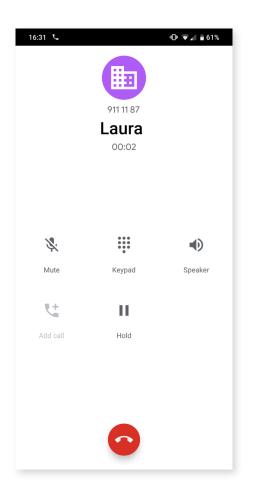

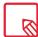

Once a connection has been established with the third person, you can switch between the two calls or merge them into a conference call (if your mobile network operator allows this).

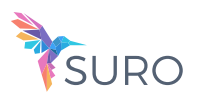

# Hiding the Caller ID

This option prevents your number from appearing on the device of the called person. To do this:

- 1. Press the 📞 icon on the Home screen.
- 2. Press the icon and select Settings.
- 3. Go to Call Accounts and select the SIM for which you wish to hide your number.
- 4. Additional settings.
- 5. Caller ID.
- 6. Select Hide number.

#### Call barring

To access the call barring menu:

- 1. Open the call application by tapping the 📞 icon on the Home screen.
- 2. Tap the **i**con and select Settings.
- 3. Select the Calling accounts option.
- 4. Select the Calling accounts option.
- 5. Select the desired barring option. (Barring will be applied to all calls, individual numbers cannot be barred):
  - a. Outgoing call barring.
  - b. Incoming call barring.
  - c. Cancel all call barring.
  - d. Change password.

New features have been added. These can be accessed by tapping the *icon* and selecting Settings.

- Caller ID and spam: Google's database of phone numbers provides this information. When placing or receiving a call, you will be presented with details (a name, for example) on this number if it is not in your contacts. A warning will be displayed if the incoming call is suspected spam.
- Nearby places: uses your location to find nearby places that match your search criteria. Results can be improved by including entries from your search history. Enable this by marking the Personalised search results option..

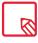

To use the Nearby places feature the Dialer app must have permission to access your location. You can do this by going to Settings > Apps and notifications > App permissions and selecting the app.

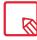

Making a test call is recommended to check that you have hidden your number correctly. Some network operators do not allow hidden numbers. Consequently, your number will still be seen when making outgoing calls, despite having hidden the caller ID.

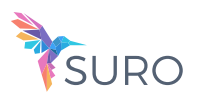

## SMS and MMS

Google's new texting app is called Android Messages. This app enhances the messaging experience given that it is compatible with the new RCS standard (Rich Communication Services). This standard lets you send rich messages (for example, group text-messages or messages with emojis, images, videos, locations or audio notes) through data or Wi-Fi networks. The app can be opened via the apps drawer or its shortcut on the Home screen.

Create a new message by tapping Start Chat in the bottom right corner. Select the recipient(s) by entering their name, telephone number or email address in the text-entry box near the top of the screen, or select them directly from your contacts list.

This application also allows the sending of MMS (multimedia messages). Tapping the + icon (to the left of the text entry field) will display the types of multimedia files that can be attached:

- $\cdot$  Emoticons.
- · Capture image or video.
- · Image or video from the gallery.
- · Record audio.
- · Share location.

| 17:29                     |               | 0 🔻 | 28       |
|---------------------------|---------------|-----|----------|
| ← Laura                   | » ا           | Q   | . :      |
|                           |               |     |          |
|                           |               |     |          |
|                           |               |     |          |
|                           |               |     |          |
|                           |               |     |          |
|                           |               |     |          |
|                           |               |     |          |
|                           |               |     |          |
|                           |               |     |          |
| 17:28                     |               |     |          |
| Laura called you at 17:28 | 5 on 11th Dec |     |          |
| + Text message            |               | ٢   | Þ<br>sms |
| -                         |               |     |          |

SMS messages are limited to 160 characters. Longer messages can be written and they will be sent as a single message, however, for billing purposes your network operator will treat them as several messages (one message per 160 characters). In contrast, there is no limit to the amount of text you can send with an MMS message. Note that if both devices (the sender and receiver) support the RCS standard, the communication turns into an instant messaging service where character limits do not apply.

Once the recipient and the text have been entered, and multimedia files have been attached (if sending an MMS), tap the send SMS icon >.

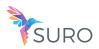

Other options include replying to an existing message or the possibility of choosing the SIM from which you want to send. The icon to the right of the text entry field indicates the SIM in use, tapping it will toggle between SIM 1 and SIM 2.

Contacts can also be called with this app. Do so by tapping the **C**, icon located in the top right corner.

Additionally, incoming calls or messages from a given number can be blocked via > Blocked contacts > Add a number. Alternatively, long-press a message and select the Block icon .

#### Message Settings

Settings for the sending and receiving of SMS and MMS are found in the Messaging app. Press the sending to Settings to configure the following general and advanced aspects:

 $\cdot$  General

- Default SMS app (by selecting the app to be used by default).
- Notifications (select how to be notified)
- Hear sound for sent messages
- Current country
- Automatic link previews
- Advanced
  - Group messaging
  - Automatically retrieve MMS
  - Automatically retrieve MMS while roaming
  - Use simple characters
  - Request SMS delivery reports
  - Wireless alerts
  - SIM card messages
  - Telephone number

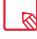

Both devices (the one sending the SMS and the one receiving) must be compatible with the RCS standard. Check that this is supported by your mobile network operator.

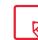

Given that the SMS is sent through the data network, this will be billed as data usage. Conversely, calls are made via the usual line and their cost will depend on your operator's rates.

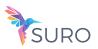

# Settings

You can fully configure your device using the options listed in the Settings menu 🔹. Suggestions appear at the top of the menu for configuring your device, such as the wallpaper or your email account. You can delete the history by going to the 🔋 icon > Delete history. It also provides information on the default settings enabled, such as the Data saver or Do not disturb mode, and gives you the option to disable them.

Another novelty is that each item on the main page of the settings menu now shows its current status (for example, the Wi-Fi option shows the network in use and Data usage shows the amount of data used). This saves you time given as you don't need to go into the menu item in search of important information.

In each sub menu there is an Advanced options section containing a drop-down menu of the lesser-used options.

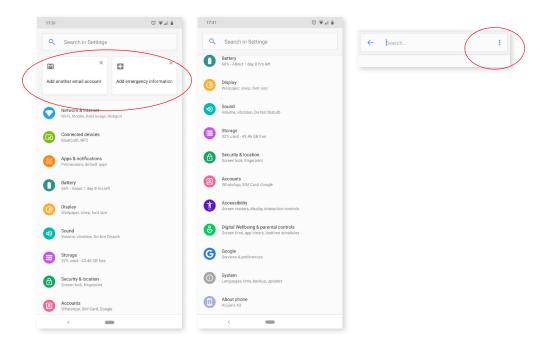

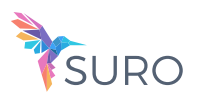

Network and internet

From this menu, you can access the following settings: Wi-Fi, Mobile network, Data usage, Wi-Fi hotspot/Tethering, VPN and Aeroplane mode.

## WI-FI

If Wi-Fi is disabled, move the selector to the right. Your device will automatically search for available Wi-Fi networks. These are displayed in a list that refreshes automatically.

Tap the name of the network you want to connect to, enter the password if necessary and tap Connect. If it connects successfully, Connected will appear below the name of the network.

There is a time limit for entering the Wi-Fi password, after which the Wi-Fi will be disabled. We recommend marking the Show password checkbox before entering the password so that it can be written quickly and correctly.

When Wi-Fi is enabled, the device will automatically connect to the chosen network. Your smartphone will notify you when it detects a network that you have never configured.

To access the options for Wi-Fi support, Install certificates, Wi-Fi Direct, WPS push button and WPS PIN entry for the Wi-Fi network, tap Settings > Wi-Fi > Wi-Fi preferences and select the Advanced settings WPS-PIN. You can continue entering your access password manually, however, the router may allow you to connect to your Wi-Fi network more conveniently and just as securely. Do this by synchronising your smartphone wirelessly with the router via Menu > WPS PIN and pressing the WPS PIN physical button on the router.

### MOBILE NETWORK

Access the settings for both SIM cards where you can enable data roaming, select the preferred network type, set up the APN and select a network operator.

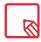

Note that your device is Dual SIM Dual Standby, meaning that you cannot enable data on both SIM cards at the same time. However, it is possible to switch between the two while the device is turned on.

### DATA USAGE

In this section, you can view an application's data-transfer statistics for Wi-Fi or mobile data.

Additionally, in the section that corresponds to your SIM card you can enable or disable mobile data, see the amount of data you have used and see the data usage of resources and applications.

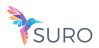

#### VPN

This option enables you to configure a virtual private network.

#### **AEROPLANE MODE**

Selecting this option will disable all wireless connections.

### **Connected devices**

This option contains the settings for Bluetooth, Send screen, NFC, Android Beam, Printing and USB.

### BLUETOOTH

Enable Bluetooth by going to Settings > Connected devices > Bluetooth and moving the selector to the right.

To rename your smartphone, show received files or access the advanced settings and pair your your smartphone, you must have the Bluetooth option enabled. The device will be visible as long as the user remains in the Bluetooth settings area.

To connect to another device, provided both are visible, simply tap the name of the device you want to connect to. A pop-up window will appear on your screen with a Bluetooth pairing request. Tap Pair on your smartphone and confirm on the other device to sync them.

An option is included enabling you to view the battery level and the remaining percentage of the devices connected via Bluetooth. Simply pull down the quick settings panel for an overview of how much battery your device has left for example, when the speaker or headphones are connected via Bluetooth.

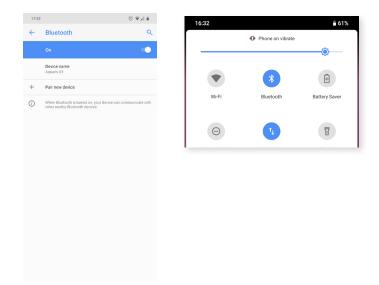

To be able to view the battery level remaining, the connected device must support this option.

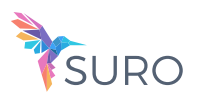

# CAST SCREEN

Your smartphone can send an audio/video signal to a remote screen (another smartphone, a tablet, television, etc.) via Wi-Fi, effectively mirroring the first screen on both devices. Enable Cast screen by tapping the **\*** icon. The telephone will start searching for nearby wireless screens. Remember that for this to work the remote screen must be compatible with the Miracast or DLNA protocols. Follow these steps to configure your Aquaris and duplicate your device's screen:

- 1. Switch on your compatible TV and enable cast screen mode (the process will vary depending on the manufacturer
- 2. On your smartphone, go to Settings > Connected devices.
- 3. Scroll down the list and select Cast screen.
- 4. From the list, select the screen to which you want to send audio/video.
- 5. After a few seconds you will see your smartphone's screen mirrored on the other device in real time.

# NFC

Your device is equipped with NFC (Near Field Communication) technology, a short range communication system.

In addition to file transfers, it allows payments to be made via contactless payment terminals and compatible bank applications. This feature is only available once it has been enabled in Settings > Connected devices > NFC to allow the exchange of data when the phone touches another device.

For proper operation:

- 1. Check that NFC is enabled on the device.
- Ensure the payment app you are going to use is correctly set up by going to Settings > Apps and notifications > Advanced > Default apps >Tap and pay > Payment default.
- 3. Place the rear of the device close to the payment terminal (no further away than 4cm) and keep it still until a tone is heard. This indicates that the devices have been paired.

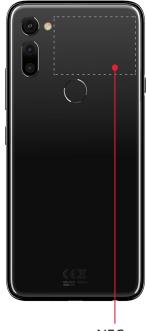

NFC

### ANDROID BEAM

Allows app content to be shared when NFC is enabled.

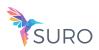

Apps and notifications

The settings relating to notifications and apps permissions are located here.

Enhanced hierarchical organisation of your notifications. The notifications are not shown in order of arrival, instead, each type of notification now has its own space.

Notifications are grouped into four categories, being ordered from greater or lesser importance and differentiated by colour and height. The categories are "Ongoing notifications" (call, timer, music, navigation prompts, etc...), "Person to person" (messages or missed calls), "General notifications" (reminders, events, updates, etc...) and "By the way" (with less relevant notifications such as time, traffic, promotions, suggestions, etc...).

Replying to a message received through a messaging app can be done right from the notification.

We recommend going to Settings > Apps and notifications > Notifications. From this menu, you will be able to personalise all the app notifications individually. This feature depends on the developer of each app, which means it could have more or fewer personalisation options.

# POSTPONE INDIVIDUAL NOTIFICATIONS

If you get a notification that you can't deal with at the time, you can now swipe the app to the right and, before discarding the notification, a clock will appear enabling you to postpone the notification so that you receive it again in an hour, or you can personalise the interval to 15 minutes, 30 minutes, or 2 hours later.

This feature is available for any individual notification that appears:

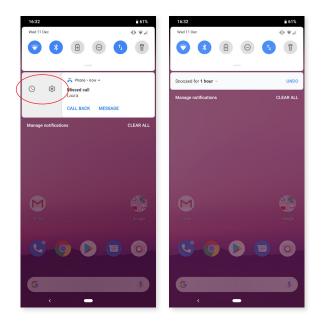

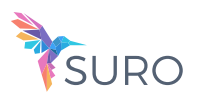

# CHANNELS AND NOTIFICATION CATEGORIES

The new notification channels enable us to personalise the type of notifications that are shown by each app.

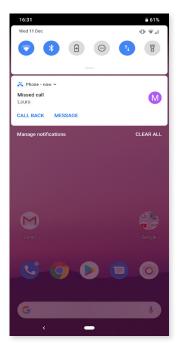

### NOTIFICATION DOTS

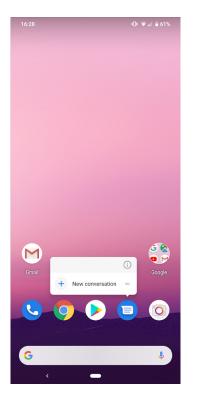

Previously, Android only allowed us to block all notifications generated by an app, but now we can select which ones we want to see and those we don't for each app using the system settings, without having to go the the settings of the app itself. This means that the notifications can be separated into categories depending on their content and the user's interests.

Enable and disable notifications for each app and select how you prefer to be notified (for example, by vibrating and showing the lock screen. What's more, within each app, you can assign different levels of importance (urgent, high, medium and low) to different notification categories. This can be done via Settings > Apps and notifications > Notifications > App notifications, then tap the app you want to personalise.

A dot will appear on the app icons when there is a new notification. This is enabled by default so, if you don't like it, you can disable it via Settings > Apps and notifications > Notifications > Allow notification badge.

On long-pressing on the icon, the available shortcuts and a summary of the pending notifications will appear. The widgets and app information have been incorporated into these shortcuts.

For example, you can create a reminder or event by long-pressing on Google Calendar or you can access the last email you received.

Tapping elsewhere on the screen will make the shortcuts menu disappear.

An app shortcut can be added to the Home screen by longpressing and then dragging it to the desired position

Allow notification dots

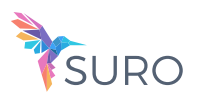

# BACKGROUND COLOURS

Ongoing notifications appear with a coloured background, which adapts to multimedia content (for example, to the album cover).

## QUICK SETTINGS

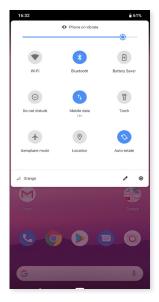

The notifications and quick settings continue to be integrated into one screen. To view the notifications, pull the bar down with one finger. Dismiss them all at once by tapping Clear all, or swipe them to the side one by one.

The quick settings are still accessed via the notifications bar, whereas the Power off/Lock/Sync settings have been removed and are now accessed via the specific menus and buttons.

Access to the advanced menus has been added in Android Oreo via the quick settings. All you need to do is long-press the selected quick settings and you will be taken to the rest of the options.

# Battery

The battery control options can be accessed via this menu. The main options include a graph showing the battery percentage remaining in real time, and other information, such as the date and time that it was last fully charged.

By pressing the *icon* and then Battery usage, we will access a more detailed consumption graph.

We can access the Battery Optimisation o Adaptive Battery to control the consumption of the battery more specifically.

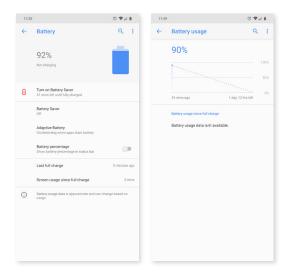

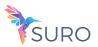

Display

BRIGHTNESS LEVEL

Adjusts the brightness of the screen.

# NIGHT LIGHT

When this feature is enabled the screen takes on an orangey tone that lowers the emission of blue light providing relief for the eyes. It has two settings: There are two options for configuring this mode:

- 1. Tap Schedule to choose how you want it to activate it.
- 2. When enabled, Night light will function in accord with how it has been set up.

This mode can be enabled/disabled via the quick settings (if you added it previously), and advanced settings can be accessed by long pressing its icon.

This option does not contain any new sections, only a few additional settings under Night light.

Night light was one of the most distinctive features of Nougat. The additional feature of allowing the colour intensity to be adjusted has been added.

## NOTIFICATION LED

Set its colour and blink rate. These two parameters can be set using the coloured circle found in each option. Preset notifications, missed calls and low battery can be customised. This can also be done for individual apps by tapping Customise notifications.

### ADAPTIVE BRIGHTNESS

Optimises the brightness level depending on ambient light and depending on the light changes it perceives in the days after installation.

### WALLPAPER

Lets you choose an image to use as the screen background. Choose live wallpaper, system wallpaper or an image from your gallery.

### SLEEP

Sets the time delay before the screen automatically switches off.

### **DEVICE ROTATION**

Enables or disables automatic screen rotation when the smartphone is turned.

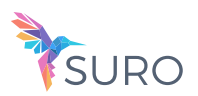

## FONT SIZE

Four font sizes are available.

DISPLAY SIZE

Increase or decrease the size of items on the screen

SCREEN SAVER

Enables or disables this feature.

#### AMBIENT DISPLAY

Turns on the screen when a notification arrives. This feature makes your device wake up as soon as it is picked up and tilted at an angle of 35° or more.

### TAP TO WAKE/SLEEP

Enabling this option allows the smartphone's display to be turned on or off with a double-tap.

### **DEVICE THEME**

You can choose your device them between 3 different options: Automatic (based on wallpaper), Light (theme where white colours predominate) and Dark.

### Sound

Here you can access the settings relating to the device volume preferences, simply reorganised in a different way.

The volume levels for ringtones, alarms, notifications and multimedia content are all adjustable. Move the sliders left or right to set the volumes.

Furthermore, you can select the ringtone for each SIM, notification sounds and alarm sounds. You can also enable or disable sound and vibration for some system characteristics, such as: Dial pad tones, Screen lock sounds, Touch sounds and Vibrate on touch.

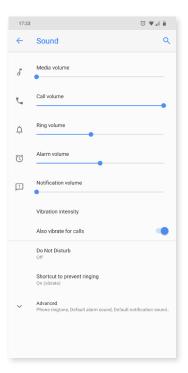

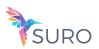

Enjoy your favourite ringtones and sounds

Add your own ringtones and sounds without having to import them from a computer or other apps: on selecting the ringtone, you can choose any audio file on your device. To personalise your ringtones, go to Settings > Sound > Ringtone.

In this section you can configure the alarm tones by going to Advanced > Default alarm tone and selecting your song of choice from music that you have previously added to any of the internal memory folders.

Here you will also find Do Not Disturb. You can configure the priority of your notifications and create automatic rules. Rules are used to set 'do not disturb' times or events according to your personal circumstances. Tap the Settings cog icon in quick settings to access this option directly.

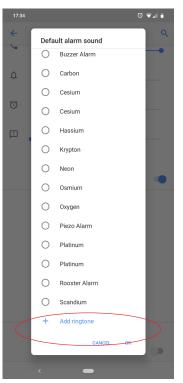

| 17:34 |                                                                | 1 V I I |
|-------|----------------------------------------------------------------|---------|
| ÷     | Do Not Disturb                                                 | ۹       |
|       | Behaviour                                                      |         |
|       | Sound & vibration<br>Muted, but allow alarms and media         |         |
|       | Notifications<br>Partially hidden                              |         |
|       | Exceptions                                                     |         |
|       | Calls<br>From contacts                                         |         |
|       | Messages, events & reminders<br>Events and reminders           |         |
|       | Schedule                                                       |         |
|       | Duration<br>Until you turn off (unless turned on automatically | )       |
|       | Turn on automatically<br>Never                                 |         |
|       | TURN ON NOW                                                    |         |

From Sound you can choose that multimedia sound, alarms or other sounds continue working even if you have Do notdisturb mode enabled. If the option is enabled, it may sound even in do not disturb mode. If it is disabled, it will also be silenced in this mode. There is the possibility to completely hide notifications when we have activated this mode. That is, not only will they not sound, but they will also remain hidden visually.

In Exceptions you can establish contacts to skip the do not disturb mode. The notifications of the contacts added to this option may sound or vibrate, even if the device is in Do not disturb mode.

In addition, you can also set a custom duration for this mode from Schedule. Automatic rules allow you to determine a schedule or calendar event in order to enable do not disturb mode automatically.

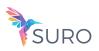

## Storage

Two new ways to manage storage have been added to this section:

- 1. A Storage manager which enables us to quickly and conveniently free up space provides access to the list of programs by categories, showing both the space being occupied and their corresponding files, so that the files can be selected and deleted effectively.
- 2. Using the Free up space button, we can access the device's memory and multimedia content backups, and delete the most recent documents.

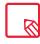

To free up space you can also delete cached data manually by going to Settings > Storage > Other apps > selecting the app (organised by size) > Clear cache.

# Security and Location

The security and location options are grouped into this section.

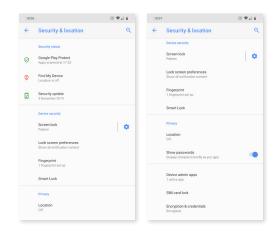

At the top are the options relating to the General security status:

Google Play Protect: Check regularly for harmful behaviour in your apps and on your device.

Find my device: This app helps you to locate your device remotely and to protect your data if the device is lost.

Security update: This section shows the latest security patches that have been installed. We can press on it to see if a new version is available.

|                  | 18:06 |                 | © <b>▼⊿</b> ∎ |
|------------------|-------|-----------------|---------------|
|                  | ÷     | Storage         | ٩             |
|                  |       | 20.55 GB        | 32%           |
| $\left( \right)$ |       | FREE UP SPACE   | $\mathcal{I}$ |
|                  | =     | Storage manager | 1 📭           |
|                  | L     | Photos & videos | 1.8 GB        |
|                  | ſ     | Music & audio   | 0.29 GB       |
|                  | ÷.*   | Games           | 0.00 GB       |
|                  | ۳     | Movie & TV apps | 0.42 GB       |
|                  |       | Other apps      | 8.3 GB        |
|                  |       | Files           | 1.7 GB        |
|                  | +     | System          | 8.1 GB        |
|                  |       |                 |               |
|                  |       | < <b>—</b>      |               |

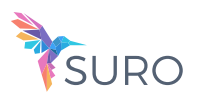

# DEVICE SECURITY

Screen security, the type of screen lock (none, swipe, pattern, PIN or password) and the SIM card lock can be set in this section.

| 18:08 |                      | © ≢⊿ i                         | 10:39                      | © <b>▼</b> ⊿ 1                                           |
|-------|----------------------|--------------------------------|----------------------------|----------------------------------------------------------|
| ÷     | Fingerprint          | ۹                              |                            |                                                          |
| +     | 1<br>Add fingerprint |                                |                            | n touch again<br>sor and lift after you feel a vibration |
| +/ 0  | And triggerprint     | so use your<br>ess. Learn more | Put your finger on the sen | sor and lift after you feel a vibration                  |
|       |                      |                                |                            |                                                          |

If you haven't already done so on starting your device for the first time, you can now add a Digital fingerprint to unlock your telephone, authorise purchases or sign in to apps. Any digital fingerprint that you add can perform these actions. An assistant will guide you through the fingerprint setup.

The Smart Lock option is an intelligent screen unlocking system allowing you to add devices, a face, or trusted sites in such a way that your smartphone does not ask you for the password as long as the conditions are met (for example, connecting to a smartwatch or Bluetooth connection in your car, when identifying your face, at home, or at work). Trusted places can be easily added by dragging the marker on the map or searching for the name of the location.

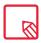

To successfully register your fingerprint you need to place your finger on the sensor several times making small adjustments to the position of your finger each time.

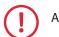

Another screen locking method needs to be configured before you are able to use your digital fingerprint.

# PRIVACY

If you enable Location tracking you are allowing those apps that request permission to access your location (pre-installed navigation maps).

There are two ways of calculating your location: GPS satellites and Wi-Fi and mobile network location.

In the Mode section you can choose from:

- · High accuracy: determines your location using GPS, Wi-Fi and mobile data networks.
- · Battery saving: determines your location using only Wi-Fi and the mobile network.
- · Device only: determines your location using GPS only.

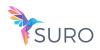

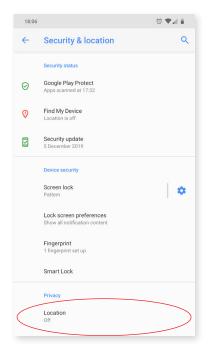

In the Location services menu you can access the Google location history and enable Qualcomm<sup>®</sup> IZat<sup>™</sup> hardware accelerated location.

Under Settings > Security and location > Location > Recent location requests, you will find a list of apps that have requested access to your device's location and the amount of battery they used.

You can also improve the location by configuring the options for Wi-Fi and Bluetooth scanning via Settings > Security and location > Location > Scanning.

# Accounts

From here, you can select the email accounts that you want to sync and adding any emergency information as appropriate.

# Accessibility

This section continues to offer certain system services to facilitate the accessibility of the device, such as large text, TalkBack, use physical buttons as virtual ones, speak passwords, quick boot, etc. The options are now regrouped into categories.

### ACCESSIBILITY SCAN

Accessibility Scan enables users with severely limited movement (such as cerebral palsy, motor neuron disease or tetraplegia) to use devices with ease. Simply place the device on a support (a bed, table, wheelchair, etc.), connect it to a peripheral in close proximity to a more mobile part of the body and open the application. This will enable the user to easily browse the internet via presses on the peripheral.

Its operation is based on the interaction of two Cartesian axes. A tap is produced where these axes intersect on the screen. In addition, all usual interaction with the device can be performed by way of a pop-up Navigation Menu.

To see basic instructions on Accessibility Scan, go to Accessibility Scan > Settings > Tutorial. The tutorial shows you how to scan your system in three easy steps:

1. The first step shows how to tap on an item on the device's desktop using axis scanning.

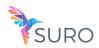

- 2. The second step demonstrates how to use the main menu or sub-menus, which provide access to all the device's interactive features.
- 3. Lastly, there is an explanation on how to temporarily disable the scanning system and switch over to Assistant mode, which provides standard device usage.

## System

Captions: customises the captions. Standard options are:

Language: set the language in which captions are to be displayed.

Text size: set the size of the caption text.

Caption style: customise the style and colour of the caption text.

# Digital Wellbeing and parental controls

The Digital Wellbeing setting allows you to know the time you spend using your device. From Summary you can see the frequency with which you use each application, the number of notifications you receive and the frequency with which you consult the phone.

Within this setting you can activate Wind Down mode, that activates the night light , do not disturb mode and the gray scale use which improve the reading when the light is dimmer.

From Parental Controls you can add content restrictions and set limits in order to control the children screen time use.

### Google

Aspects relative to your account and services can be configured in this section. Among the options here are Nearby (it uses the device's sensors to connect via Wi-Fi or Bluetooth with other devices in a radius of 30 metres) and Set up nearby device (serves to transfer a device's configuration to another, downloading the Google account data via Wi-Fi and sending it by Bluetooth to the new device).

To use the Google Assistant, simply press and hold the Home button **(**in the centre).

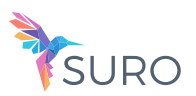

System

# LANGUAGES AND INPUT

The system language, automatic spell checker and personal dictionary can be configured in this section. You can also configure the keyboard, text input methods, voice typing and pointer speed.

It is now possible to add more than one language preference. Do this via Settings > Languages and input > Languages, then select Add a language. A list of available languages will appear. Choose the desired one and it will be added to your preferences.

You can as many languages as desired to your preference list by following this process so that when an app does not offer its content in the main language, it will use those that you have added to the list in order of preference. Chrome will not request to translate web pages in languages included in the preference list. In addition, it will show search results in the said languages.

The language that you place in first position will be the main language of your device. Hold the icon  $\implies$  (to the right of the language) down in order to move a language up or down the list. The higher its position in the list, the higher its priority.

To remove a language, tap the icon and > Remove, then select the language you wish to remove and tap the icon (located in the top right corner of the screen).

### GESTURES

A new sub-menu called Gestures now forms part of the Settings menu. The following functions can be enabled here:

- · Camera shortcut: double-pressing the power button opens the camera.
- $\cdot$  Pick up the phone to check it: the screen wakes up when the device is picked up.

### DATE AND TIME

Automatic date and time: sets the time automatically based on location information or the mobile network. Disabling this option will enable manual date and time configuration.

Automatic time zone: uses the network-provided time zone when enabled. Disabling this will enable the Select time zone option, which must be manually set.

Use 24-hour format: enables/disables the 24-hour time display format.

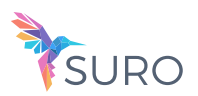

# **BACKUP AND RESET**

Here you can back up your app data, Wi-Fi passwords, and other settings on the Google servers. To back up your data, a Google account must be set up on your device. Ensure to enter all your Google account data in the initial setup wizard. In this way, when restoring a backup saved on the Google server, all your apps and their corresponding data will be restored.

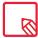

Restoring factory default settings will erase all data stored on the internal phone memory and all userinstalled apps and programs. Before restoring the telephone to factory default settings it is advisable to make a backup of all settings and multimedia files.

### **RESET OPTIONS**

From this section you can Reset the Wi-Fi, Mobile networks and Bluetooth settings or simply Reset App preferences.

You can also Delete all data and carry out a Factory data reset, as well as erasing any remaining DRM (digital content protection) licences after having deleted their associated files.

#### MULTIPLE USERS

From here, you can share this device with other people by creating more users.

#### SYSTEM UPDATE

Your device will periodically check for new updates to the operating system, which generally include performance improvements or additional features for your smartphone. From this section, you will be able to check if your system is up to date, as well as the date and time of checking.

#### SCHEDULED POWER ON AND OFF

You can automatically set the time at which your device turns on or off.

#### About Phone

This section displays the status of the device (battery, SIM data, serial number, etc.), legal information, Android version, model number, baseband, kernel versions and the build number.

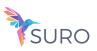

# Multimedia

# Photos

To view the images and videos stored on your device use the Photos app located in the apps drawer.

The main screen of the Photos app lets you browse the images and videos stored on your device. Tap on an image or video to view it.

You can also access the image gallery after taking a photograph or recording a video. To do this, tap the circular thumbnail  $\bigotimes$  of the last photograph or video. It is located in the bottom left corner.

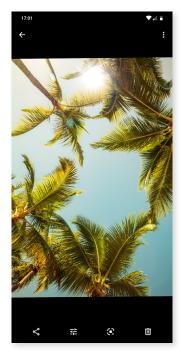

While viewing an image the following functions are available:

- Tapping the menu button or the icon shows a list with the following options: Add to album, Move to archive, Delete from device, Use as, Slideshow, Print.
- Tapping the  $\leq$  icon will show a list of frequently used contacts together with the most common applications used to communicate with them.
- Tap the 🔁 icon to open the image editor in order to apply filters, add frames, adjust brightness, etc.
- Tap the 💽 to open Google Lens.
- Tap the 📕 icon to delete a selected photograph or video.

To zoom in on an image, simply double-tap the screen. Double-tap again to zoom back out. The pinch gesture can also be used. Zoom in by spreading your fingers apart and zoom out by bringing them together.

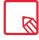

By default, Android does not allow new folders to be created or images to be moved from one folder to another. However, free third-party apps are available that perform these functions.

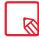

In order to use Google Lens you need to have a Google account. Verify that it was displayed in your language.

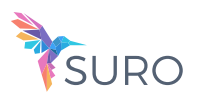

# Apps

To open the list of applications, simply swipe from the bottom of the screen or tap the icon (located just above the dock). The apps drawer contains an alphabetically ordered list of preinstalled and downloaded apps.

The apps are arranged vertically. Scroll the list up or down with your finger. Long-pressing the sidebar displays the first letter of the applications making them easier to find. A search bar has also been included to help locate apps faster. When using this method to look for an app, you are also offered the possibility to access the Play Store by tapping on Search for more apps.

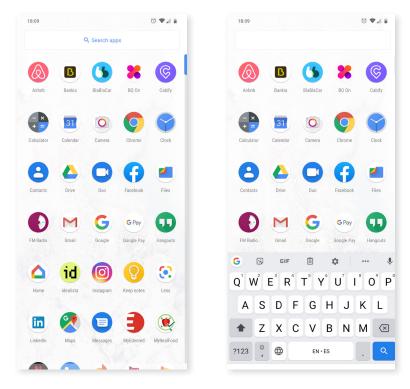

# Individual Permission for Apps from Unknown Sources

To download apps from an alternative store or from a website, you must first configure the system to accept the installation of apps from unknown sources. To authorise the downloads, go to Settings > Apps and notifications > Advanced > Special access > Install unknown apps.

For greater security, permissions are now individual. As with previous version, only few specific apps have the authority to install apps from unknown sources and not the entire phone.

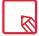

Only install this type of app from trusted sources.

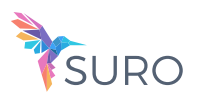

# Play Store

Your smartphone comes with a preinstalled app store that offers you access to all types of programs, games, music, films, books and more. Downloads are arranged into logical categories to help you find exactly what you are looking for.

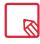

Important: Be aware that not all downloads are free and additional costs may be incurred. When downloads are not free, the price will appear beside the app description. To avoid unexpected charges, you will be asked to confirm before downloading.

# Chrome

You can browse the Internet using various tabs and URLs simultaneously. The amount of active tabs is indicated by the number inside the square icon found in the upper right corner. Tapping this allows you to select one of the active tabs or open a new one. On opening a new tab you can manually enter a URL into the blank space at the top, or use the suggestions based on the most frequently visited pages that appear in the centre of the screen.

To close a tab, simply press the tab icon and then press X or simply swipe the tab that you want to close.

Press the menu icon , to access the following options:

- · Go back or forward  $\leftarrow \rightarrow$ : Enables you to return to previously visited pages or move forward through them.
- · Add bookmark/favourite  $\stackrel{\frown}{\searrow}$ : marks a page as a favourite so that it can be easily accessed later. Your bookmarks can be organised by folders.
- Download  $\blacksquare$ : a file or image can be downloaded from the current webpage in order to view it while offline.
- $\cdot$  Information (i): provides information about the current web page.
- Reload page C : refreshes the content of the current page.
- · New tab: opens a new tab. This allows simultaneous browsing of different websites.
- $\cdot$  New incognito tab: browsing history is not recorded when using these tabs.
- · Bookmarks: access the list of saved bookmarks.
- · Recent tabs: access the list of recently closed tabs and restore them if desired.
- · History: shows a chronological list of visited websites (the most recent ones first).
- · Downloads: access the list of downloaded files.
- · Share: lets you share the current webpage with other users.
- · Find in page: Search for text in the current page.
- $\cdot$  Add to home screen: Select a website to appear as your home page on opening the browser.
- Request desktop site: ticking this box enables you to view a website exactly as it would appear on a computer, disregarding versions specifically for mobile devices.
- · Settings: provides access to basic and advanced browser settings.

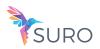

• Help and feedback: view feedback from other users, leave your opinion and consult the help documentation.

# Calendar

Manage your daily tasks with the Calendar tool and sync them with your email account. This enables you to share appointments, meetings and events with your contacts. It also enables you to set up reminder alerts and notifications so that you never miss an appointment. The app also allows you to sync your calendar so that it can be viewed from any other mobile device.

To create a new event tap the + icon in the bottom right corner. You can specify the date and time of an event, the location of a meeting and even the people invited, as well as enable or disable alerts, add an event description and even set the availability status your contacts will see while you are in the meeting.

# Maps and GPS Navigation

Your smartphone includes the Maps application which lets you find your current location (enable GPS for greater accuracy), view satellite imagery and even see actual pictures of a given location. Select the navigation option to have the device guide you to your destination from your current position, whether travelling on foot or by vehicle. This app features a service which locates affiliated companies and establishments.

Please note that this information (including the maps) is not preloaded onto your device, which means a data connection will be required whenever navigation is used. Additional charges may be applied according to your with your mobile network operator's tariffs.

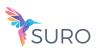

# Email

# Setting up a Gmail account

| 18:10                | ũ <b>V</b> A 1 |
|----------------------|----------------|
| Goog                 | le             |
| Sign i               |                |
| Use your Google Acco |                |
|                      |                |
| Email or phone       |                |
| Forgot email?        |                |
|                      |                |
|                      |                |
|                      |                |
|                      |                |
|                      |                |
|                      |                |
|                      |                |
|                      |                |
|                      |                |
|                      |                |
|                      |                |
|                      |                |
|                      |                |
|                      |                |
| Create account       | Next           |
|                      |                |

You will need to set up a Gmail account the first time you switch on your smartphone or after doing a factory reset (this deletes all data).

You may use an account that you already have. Alternatively, the system will help you create a new one. Please note that a Gmail account is required to access part of the device's functionality. Some apps will not be available until the said account has been correctly set up. Make sure that Gmail is kept updated to avoid any issues.

From within Gmail (found in the Apps drawer) you can access your inbox and adjust settings such as how emails are displayed, how they are read or replied to and how notifications are received.

Furthermore, several different accounts can be grouped together allowing simultaneous reception of email from all of them.

Any account is compatible with the Gmail app.

Sending an email

- 1. Open the Gmail app and tap the Compose 🖍 button.
- 2. Enter the recipient's email address, fill in the subject box and write the message.
- 3. Tap the Send button **>**.

Add attachments by pressing the icon C.

# Replying to an Email

Reply to emails using any of the following three options:

- $\cdot\,$  Reply: Only the person that sent the message will receive the reply.
- · Reply all: All the users listed as recipients of the email will receive a copy of the reply.
- · Forward: You can forward a copy of an email to a person other than the sender(s).

In some email clients, files attached to a previously received email only remain attached when forwarding.

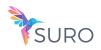

# Calculator

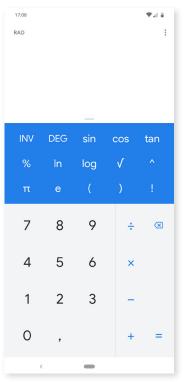

You will find various tools on your smartphone, such as a practical calculator, which allows you to make basic as well as scientific or advanced calculations. Only the basic options are shown when the app is launched. To access the advanced options, either swipe the screen to the left or rotate the device.

# Clock

Your device comes with a useful Clock that has various functions.

The first tab lets you easily manage your Alarms. Set more than one alarm at a time, assign them names, confirm if an alarm is to repeat or not, decide which days it is to go off, the tone it should use and enable/disable vibration.

Delete and create alarms as often as you like. To enable or disable an alarm without deleting it, simply move its corresponding slider to the left.

The second tab shows the time in any part of the world, the third tab has a programmable timer, and finally, the fourth tab contains a practical stopwatch with lap functionality.

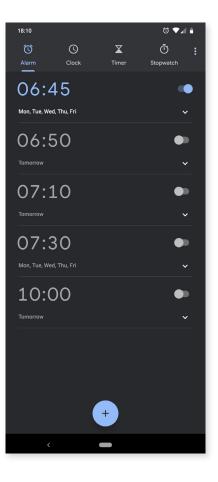

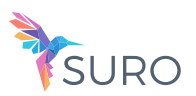

# Useful Advice and New Features

# OTA Updates

OTA stands for Over the Air, which refers to the way that firmware updates are sent to your device, namely, through a data connection. There are no complex update procedures and minimal user intervention is required.

Your device periodically checks for new updates to the operating system. These usually include performance improvements or additional features for your smartphone.

You will be notified via a pop-up window when the system detects that an update is available. Confirmation to install it will be requested. We recommend using a Wi-Fi connection to download the update package.

For speed and convenience, the system will guide you through the entire installation process. You can also check for updates manually by going to Settings > System > System updates. A message will appear to tell you that the system is searching for available updates. If one is available the installation process will occur as described above.

# Auto-fill service

It comes with an autofill system inherited from Chrome. This means that if you save your data when you fill in a form, it will automatically be filled in the fields on new forms, such as name, address, etc.

You can change the settings for this feature via the Autofill service within Settings > System > Language and input. By default, it uses any data already saved to your Google account in Chrome via Smart Lock.

# Smart text selection

The text selection feature in Android Oreo now detects what type of content we copy and gives us the option of writing an email, calling or finding the address in Google Maps, according to whether we are copying text from an email, a phone number or a postal address.

| MAPS               | COPY | SHARE | : | COPY SHARE                                                  |
|--------------------|------|-------|---|-------------------------------------------------------------|
| Sofia, 10<br>polis |      |       |   | +34 00 000 00 00 Ext: 0000<br>Calle Sofia, 10<br>Europeulia |
| 2 Las Roza Madrid  |      |       |   | Európolis<br>28232 Las Dozas - Madrid                       |

# Progressive installation progress bar

On installing an app in Android Oreo, an installation bar appears showing the progress in real time.

// Carbon Complete User Manual - English Useful Advive and New Features

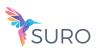

New emojis

The traditional Android emojis showing the little balloons with a character inside give way to the latest emoticons which are recognisable by everyone. They take on a circular form, similar to the ones used by the majority of apps.

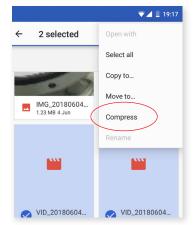

# New Picture-in-Picture option (PiP)

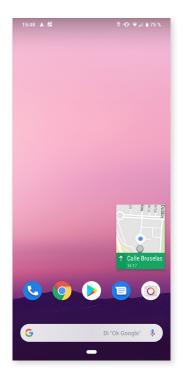

PiP is a new type of multi-window mode that allows us to continue video playback and video calls or navigation while another app is in use, making it possible to view content while doing other activities.

To enable this floating window, simply put the video in full-screen mode and press and hold the Home or Start button (in the centre). You can move it around and reposition it to your liking.

To find out which apps are compatible with this new option, go to Settings > Apps and notifications > Advanced > Special access > Picture-in-Picture. You will see a list of all the apps that can be used in PiP mode.

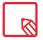

This option must be supported by the app.

The PiP mode only functions in Google Maps navigation mode (when the route has already been started) and in the messaging app during video calls, for example using Google Duo.

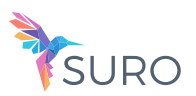

# Appendices

# Appendix A: Technical specifications.

These are some principal Specifications:

| Specification                     | Value                  |
|-----------------------------------|------------------------|
| Dimensions                        | 158.92 x 75.49 x 8.31  |
| Weight                            | 176gr                  |
| Screen                            | 6,3" FHD               |
| Processor                         | SDM660 Qualcomm        |
| Internal Memory                   | 64 + 4 GB              |
| Battery                           | 3600 mAh Typ           |
| Camera                            | Front: 13MP            |
|                                   | Rear: 12MP + 5MP + 8MP |
| GPS GPS - Glonass - BeiDou - Gali |                        |

# CLEANING

Before cleaning your device, switch it off and disconnect all system and power cables. Make sure the screen is completely dry before reconnecting any cables and switching on the device. Do not apply any cleaning sprays or liquids directly onto the screen or casing.

Screen: use a clean, soft, lint-free cloth to remove dust and dirt from the screen. To remove fingerprints and stains use a cloth with a mild cleanser.

Casing: use a soft cloth slightly dampened with a mild cleaning solution. Rinse the cloth in clean water, wring it out thoroughly and wipe the casing to remove any residual detergent.

# SAFETY

To reduce the risk of an accident, follow these safety instructions:

- Do not use power cables, connectors or plugs that are damaged or have loose wiring.
   Do not bend or damage the power cable. Do not touch the power cable with wet hands.
   Do not pull on the cable to unplug the charger.
- The device can be used while it is charging, however, this will prolong the full charging process. Avoid handling it with wet hands during charging.
- Do not subject the charger to impact. Do not charge the battery with a charger that has not been approved by the manufacturer.
- $\cdot\,$  Do not use the device during electrical storms.
- · Do not handle lithium batteries that are damaged or leaking.
- · Risk of explosion if battery replaced by an incorrect type.
- Dispose of used batteries according to the instructions. Refer to Appendix E.
- To prevent possible hearing damage, do not listen at high volume levels for long periods.

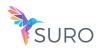

- Do not use the device near a pacemaker. If possible, avoid using it at distances under 15 cm from the pacemaker as it could interfere with the pacemaker's operation. During a call, hold the device on the opposite side of the implant .
- Do not use the device in a hospital or near medical equipment that may be susceptible to radio frequency interference.
- If you regularly use medical equipment, make sure it is protected against radio frequency interference. If you use a hearing aid, consult the manufacturer with regard to potential interference.
- In potentially explosive environments, turn off the device. Always observe regulations, instructions and warning signs .
- Do not use the device in refuelling areas (petrol stations) or close to flammable and/or explosive chemical products .
- · Do not store or transport flammable liquids, gases or explosive materials in the same compartment as the device or any of its parts or accessories  $\Lambda$ .
- Switch off the device upon boarding an aeroplane. The electronic components of a motor vehicle may malfunction as a result of radio frequency interference from the device.
- Avoid placing the device near the abdominal and genital area, especially in the case of children, adolescents and pregnant women  $\bigwedge$ .
- Prolonged exposure to high levels of sound pressure may cause permanent damage to hearing. It is recommended that you do not wear headphones while cycling, running or walking through areas with heavy traffic or excessive noise 1.
- Using the phone while driving. Some car manufacturers prohibit the use of mobile telephones in their vehicles unless a hands-free kit and external antenna are installed. Ask the vendor of your vehicle whether your mobile phone or hands-free Bluetooth kit will interfere with the car's electronic systems. Always pay full attention to the road and respect local laws and regulations on the use of wireless devices when driving.
- When the device is using geo-positioning information, interruptions or malfunctions may occur causing increased dependence on the network. Note that functionality may be reduced or obstructed in certain places such as inside buildings or in areas close to buildings.
- Use the GPS feature with caution and ensure that it does not cause distraction while driving. Mundo Reader, S.L. does not claim or in any way guarantee the accuracy of any location-based information.
- Emergency calls: Being able to make calls cannot be guaranteed under all conditions. Never place your trust solely in a mobile telephone for making emergency calls. With certain mobile networks, certain network services or certain functions enabled and in certain areas, it may not be possible to make a call.
- Antenna: Using an antenna other than that supplied by Mundo Reader, S.L. may damage the telephone, impair its performance and generate SAR levels (see Appendix C on the next page) that exceed the limits established by law. Do not cover the antenna with your hand as this affects call quality and power consumption, and may shorten both talk and standby times.

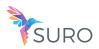

• Wi-Fi (WLAN). This device can be used in all European countries and Russia. Frequency intervals that oscillate between 5150 Mhz and 5350 Mhz are limited to inside spaces. Consult your device's Wi-Fi bands in the product specifications.

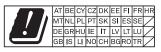

- Using the device under good reception conditions reduces the amount of radiation received. The level of reception quality is indicated by the coverage icon
- Aeroplane mode. Use of Bluetooth and WLAN may be prohibited on aeroplanes and in other places where radio transmissions are not permitted. In the aforementioned places, ask permission before enabling Bluetooth or WLAN, even in Aeroplane mode.
- This smartphone is designed to operate within a temperature range of 0 to 60 °C. As this is a high-technology device, extreme climatic conditions have a negative impact on its operation. We advise against using it in ambient temperatures under 0 °C or above 40 °C. Doing so may cause malfunctioning or damage the device (or even cause explosions in more extreme cases). It is also inadvisable to use it continually at the limits of this range (for example, at internal or ambient temperatures under 0 °C) or in adverse climatic conditions as this may cause performance drops that temporarily affect device functionality and battery life.
- This device complies with part 15 of the FCC Rules. Operation is subject to the following two conditions: (1) This device may not cause harmful interference, and (2) this device must accept any interference received, including interference that may cause undesired operation.
- This equipment has been tested and found to comply with the limits for a Class B digital device, pursuant to part 15 of the FCC Rules. These limits are designed to provide reasonable protection against harmful interference in a residential installation. This equipment generates, uses and can radiate radio frequency energy and, if not installed and used in accordance with the instructions, may cause harmful interference to radio communications. However, there is no guarantee that interference will not occur in a particular installation. If this equipment does cause harmful interference to radio or television reception, which can be determined by turning the equipment off and on, the user is encouraged to try to correct the interference by one or more of the following measures:
  - Reorient or relocate the receiving antenna.
  - Increase the separation between the equipment and receiver.
  - Connect the equipment into an outlet on a circuit different from that to which the receiver is connected.
  - Consult the dealer or an experienced radio/TV technician for help.
- Changes or modifications not expressly approved by the party responsible for compliance could void the user's authority to operate the equipment.
- · Adapter shall be installed near the equipment and shall be easily accessible.

In order find the FCC ID in your device go to Settings > About phone > Legal information.

Hereby, Mundo Reader S.L. declares that the radio equipment type Carbon, is in compliance with Directive 2014/53/EU. The full text of the EU declaration of conformity is available at the following internet address: <u>suro.dev</u>

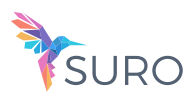

# Appendix C: Disposing of this Product Correctly

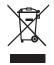

(Electrical and electronic waste).

(Applicable within the European Union and in European countries with selective waste collection systems).

The presence of this symbol on the product, accessories or accompanying informative material indicates that, at the end of their service lives, neither the product nor its electronic accessories (charger, cables, etc.) are to be disposed of with household waste.

To prevent any damage to the environment or human health, separate these products from other types of waste and recycle them correctly. This encourages the sustainable reuse of material resources and avoids the depletion of finite ones.

Domestic users should contact the vendor that they purchased the product from or the relevant local authorities to find out how and where they can recycle this product safely, without harming the environment.

Business users should contact their supplier and consult the terms and conditions in the purchase contract. This product and its electronic accessories must not be disposed of with commercial waste.

Appendix D: Information regarding maximum transmission power and frequency bands.

To access a mobile network, your device connects to a frequency band, that is, a frequency range in the electromagnetic spectrum. Either 2G, 3G or 4G mobile data speeds are available depending on the country and the band. This device complies with the 3GPP (3rd Generation Partnership Project) standard regarding maximum transmission power and frequency bands. These are the limit values for each band in which the device operates:

| Frequency bands | Maximum power Carbon |
|-----------------|----------------------|
| GSM850          | 33.50 dBm            |
| GSM900          | 34 dBm               |
| GSM1800         | 32 dBm               |
| GSM1900         | 33.50 dBm            |
| WCDMA Band I    | 24.50 dBm            |
| WCDMA Band II   | 24.00 dBm            |
| WCDMA Band IV   | 24.00 dBm            |
| WCDMA Band V    | 24.00 dBm            |
| WCDMA Band VIII | 24.00 dBm            |
| LTE Band 1      | 23.50 dBm            |
| LTE Band 2      | 23.00 dBm            |
| LTE Band 3      | 23.50 dBm            |
| LTE Band 4      | 23.00 dBm            |
| LTE Band 5      | 23.50 dBm            |
| LTE Band 7      | 23.50 dBm            |
| LTE Band 8      | 23.50 dBm            |

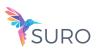

| LTE Band 20  | 23.50 dBm                                             |
|--------------|-------------------------------------------------------|
| LTE Band 28  | 23.50 dBm                                             |
| LTE Band 12  | 23.00 dBm                                             |
| LTE Band 13  | 24.00 dBm                                             |
| LTE Band 17  | 23.00 dBm                                             |
| LTE Band 26  | 23.00 dBm                                             |
| LTE Band 38  | 23.50 dBm                                             |
| LTE Band 40  | 23.50 dBm                                             |
| LTE Band 41  | 23.00 dBm                                             |
| 2.4 GHz WLAN | 18.15 dBm                                             |
| 5.2 GHz WLAN | 16.08 dBm                                             |
| 5.3 GHz WLAN | 15.94 dBm                                             |
| 5.5 GHz WLAN | 15.71 dBm                                             |
| 5.8 GHz WLAN | 12.28 dBm                                             |
| Bluetooth    | 9.11 dBm                                              |
| NFC          | -24.91dBuA/m at 10m(Transmitter H-field Output power) |

Appendix E: Information on Exposure to Radio Waves and SAR (Specific Absorption Rate)

The design of this smartphone complies with the current regulations governing exposure to radio waves. These regulations are based on scientific guidelines that include safety margins designed to ensure the safety of everyone, regardless of age or state of health. The guidelines on exposure to radio waves use a unit of measurement known as the Specific Absorption Rate, or SAR. SAR tests are carried out using standardised methods, with the mobile telephone transmitting at the highest certified level of power on all the frequency bands it uses.

The maximum SAR level recommended by the ICNIRP (International Commission on Non Ionizing Radiation Protection) is 2 W/kg, measured on 10 grams of tissue.

The highest SAR levels recorded for this phone are as follows:

|                        | Carbon                          |                                |  |  |
|------------------------|---------------------------------|--------------------------------|--|--|
| Auditory use (0 mm)    | 1.350 W/Kg (10 g)               | 1.06 W/Kg (1g)                 |  |  |
| Distance from the body | 1.403 W/Kg (10 g) Use at a 5 mm | 0.981 W/Kg (1g) Use at a 10 mm |  |  |

This device complies with the guidelines on exposure to radio frequency both when it is used in the normal position next to the ear and when it is positioned at least 5 mm away from the body. This device requires an adequate network connection in order to send data files or messages. On certain occasions, the transmission of data files or messages may be delayed until an adequate connection becomes available. Until the transmission has been completed, make sure you follow the instructions on the separation distance mentioned above.

Over Temperature protection 60 °C. -5 °C./+5 °C. Under Temperature protection 0 °C. -5 °C./+5 °C.

Cell max allowable surface does not exceed the working temperature of 60 °C. is safe.

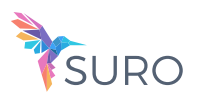

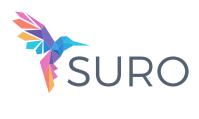